# **BEFORE STARTED STARTED WITH STARTED STARTED**  create a new account on the Idaho Child Support Employer Portal:  **button labeled "Create a New Account" 3 Separate Services** for Employers<br>
Step-by-Step Guide:<br>
Step-by-Step Guide:<br>
Creating a New Account **PASSWORD BELLEVILLE**

**!dah0Kids**

Idaho Child Support **Services for Employers CEIN or EIN. You will enter you will enter you will be an account to create an account**  $\alpha$  valid email address for  $\alpha$ been created and you are logical included in the Security Question for your account. The Security Question and A obtain an FEIN/EIN please visit the IRS website to apply online. If you have an FEIN/EIN but used to verify your identity when you request a forgotten password. The options are:

on file and then you will be able to create an account.

On this page, you will be asked to enter your

• Is at least a minimum of 8 characters

• From this page, you will click the button "Launch Employer Portal".

This will open a new web browser and the page will look something like this

Child Support website.

*(see Figure 1.0)*

**Step 4:** 

2" to continue.

the order.

provided.

on the left hand side, locate the button "For Employee's Step-by-Step Guide: Number (SSN), selection  $\blacksquare$ **Figure 2** Creating a New Account • Click "Employer Portal". **2 Example 12 Example 12 Example 12 Example 20 Employers**<br> **2 Example 20 Creating a New Account**  $\blacksquare$  step by step called:  $\blacksquare$ **Please do not share this information as it control compromise the security of your compromise the security of**  online account. Now, click the orange button labeled "Complete Registration".

Once these elements are complete, click the orange button with the label "Proceed to Step

If you're ready to begin, let's start by visiting the Idaho Department of Health & Welfare's

Once you have selected your Security Question, enter your Security Answer in the space

Lastly, we require information for at least one of your employees with an IWO or NMSN to

# Step-by-Step Guide: Creating a New Account

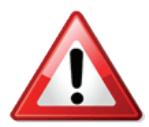

**Before you get started,** you will need the following information to **but the Create a new account on the Idaho Child Support Employer Portal:** 

To create a new account you must have at least 1 (one) employee for whom you have received an Income Withholding Order (IWO) or National Medical Support Notice (NMSN). You will also need: The IWO as it appears on the IWO and 1 iployee for whom you have<br>ledical Support Notice (NN

- The employee's Social Security Number (SSN). will have an opportunity to change it follows to change it follows to change it follows to change it follows to  $\bullet$  The employee's Social Security number (3) The employee's Cosial Cosurity Number (CCN)
- A copy of the IWO or NMSN you received.  $\sim$  Next, see the Security Cuestion for your account of  $\sim$
- Your Federal Employer Identification Number (FEIN or EIN)
- Your Federal Employer Identification Number (FEIN or EIN)<br>• A valid email address, phone number, and mailing address for your payroll department.  $\bullet$  . A valid email address, phone number, and mailing address for your payroll department.

it is not listed on the IWO or NMSN you received you should call Child Support Services and

If you're ready to begin, let's start by visiting the Idaho Department of Health & Welfare's Child Support website at:

http://healthandwelfare.idaho.gov/Children/ChildSupport/tabid/76/Default.aspx

On the left hand side, locate the button "For Employers".

- Europe and the menu to the right. • Place your cursor over the button to expand the menu to the right.
- Click "Employer Portal". Now, click the orange button labeled "Complete Registration".
- From this page, you will click the button "Launch Employer Portal". This will open a new web browser and the page will look something like this *(see Figure 1.0)* **(SCCTIGALE)**

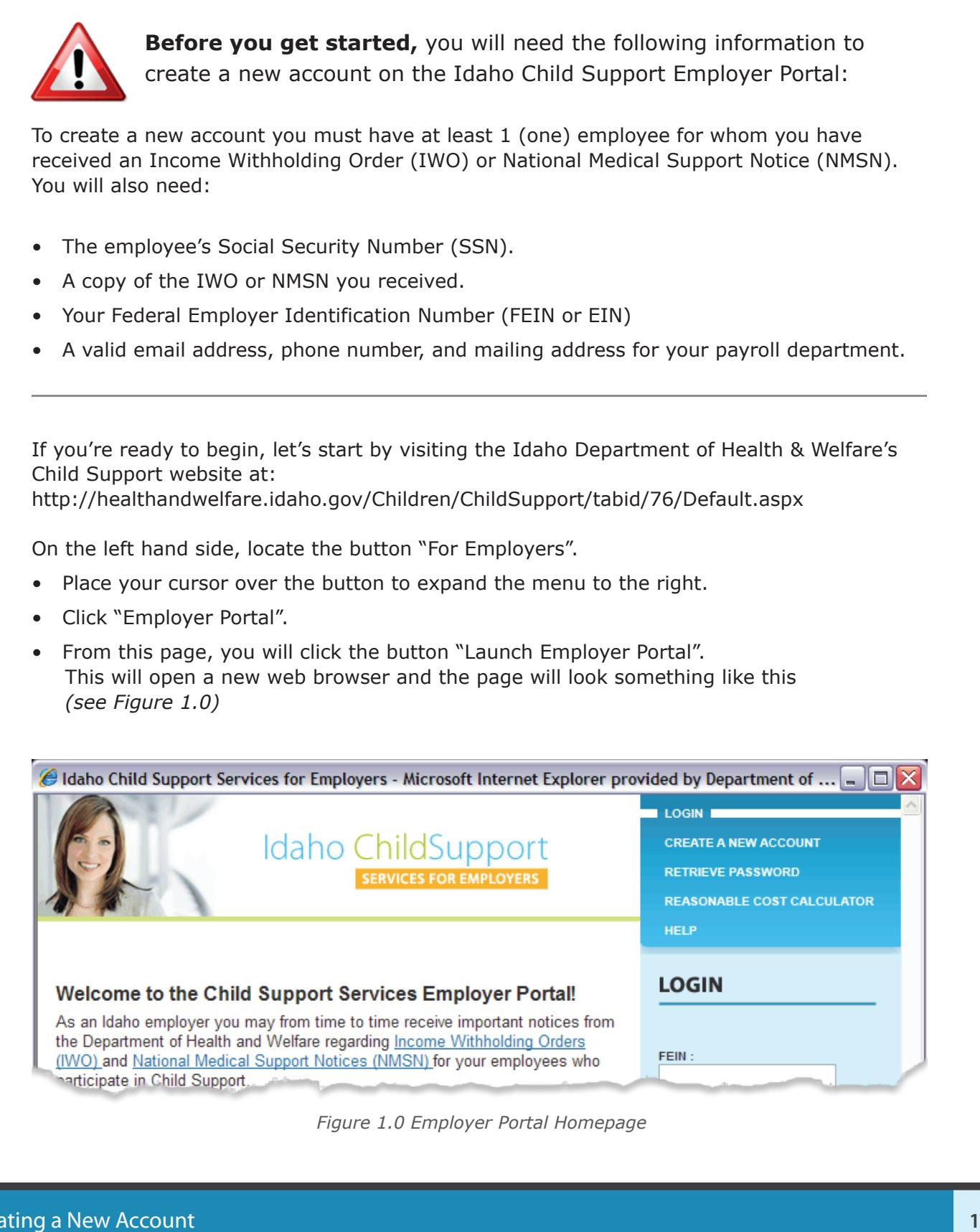

Figure 1.0 Employer Portal Homepage Toll Free: 1.877.334.4957

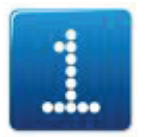

**From the Employer Portal homepage, click the orange button labeled "Create a New Account"**

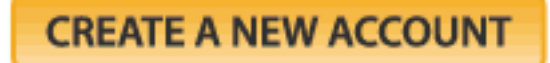

*Figure 2.0 Create A New Account Button* 

On this page, you will enter your FEIN or EIN. You must have this number to create an account. To obtain an FEIN/EIN please visit the IRS website to apply online. If you have an FEIN/EIN but it is not listed on the IWO or NMSN you received you should call Child Support Services and provide them with the number. A customer support representative will place your FEIN/EIN on file and then you will be able to create an account.

Next, we require information for at least one of your employees with an IWO or NMSN to confirm your company's identity. Type the employee's Social Security Number (SSN), select the order type (IWO or NMSN) that you received, and provide the date that you received the order.

Once these elements are complete, click the orange button with the label "Proceed to Step 2" to continue.

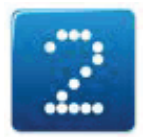

## **Step 2: Payroll Department Information**

We will need accurate contact information for your Payroll Department. Whether you are a large or small business, please provide your representative's first and last name, phone number, email and physical mailing address.

If your payroll address is in Idaho, please only fill out the green box by selecting the City and typing the appropriate Zip Code.

If your payroll address is outside of Idaho, please skip the green box and continue by selecting your Country, State, City, and Zip Code.

Once finished, click the orange button labeled "Proceed to Step 3" to continue.

# Step-by-Step Guide: Creating a New Account

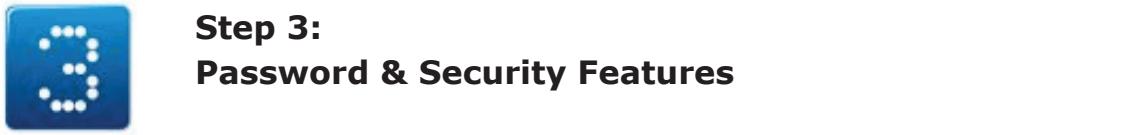

# **Before you allow get started as Security Features** and the **Following information to the following information to the following information to the following information to the following information to the following inform**

Select a password for your online account that:

- Is at least a minimum of 8 characters  $\blacksquare$  .  $\blacksquare$  .  $\blacksquare$
- Contains 1 letter and 1 number

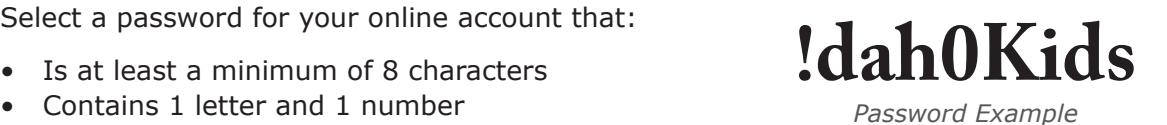

Four password can also contain special characters. Your password can also contain special characters.

Next, select a Security Question for your account. The Security Question and Answer are used to verify your identity when you request a forgotten password. The options are:<br>• What sity were you bern in?

- What city were you born in?<br>• What city were you born in? Next, you will enter your FEIN or EIN. You must have this number to create an account. To
- What high school did you graduate from?
- What is your mother's maiden name?

Once you have selected your Security Question, enter your Security Answer in the space provided.

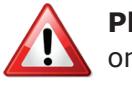

**Please do not share this information** as it could compromise the security of your online account.

**Formation and Solution Comployer Comployer Comployer Comployer Complete** Registration".<br>Now, click the orange button labeled "Complete Registration". Once these elements are complete, click the orange button with the label "Proceed to Step

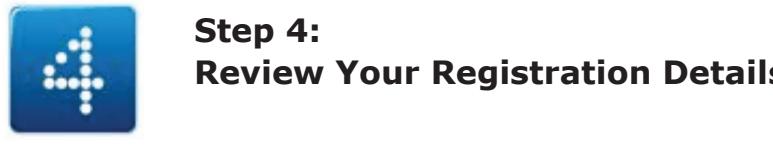

### $T_{\rm{max}}$  and the page will look something like this this term  $4$ . **1.000 Review Your Registration Details Step 4:**

**Password & Security Features**<br> **2 From the Employer Security Security Features**<br> **2 Contains 1** letter and 1 number<br> **2 Contains 1** letter and 1 number<br> **2 Contains 1** letter and 1 number<br> **2 From the Employer D** immediately login to your new account by typing your FEIN and password into the spaces provided and click "Submit". You can also print your registration details from this page for your records. The physical mail and physical mail and physical mail and physical mail and physical mail and physical mail and physical mail and physical mail and physical mail and physical mail and physical mail and physic **3 Step 3:**<br> **3 Contains a Contains a Contains a Contains a Contains a Contains a Contains a 3 Contains a 3 Contains a 3 Contains a 3 Contains a 3 Contains a 3 Contains a 3 Conta** This page contains the relevant information you provided during account creation. This information will also be sent to the email address you provided. From here, you can

### This concludes the Step-by-Step Guide for Creating a New Account.

If you have any questions or experience difficulties please consult the "Help" section of the Employer Portal and/or contact Technical Support:

- By Email: CSWebHelp@dhw.idaho.gov
- By Phone:

*Figure 1.0 Employer Portal Homepage* Toll Free: 1.877.334.4957 to Step 3.7 to 2.9 to 2.9 to 2.9 to 2.9 to 2.9 to 2.9 to 2.9 to 2.9 to 2.9 to 2.9 to 2.9 to 2.9 to 2.9 to 2.9 to 2.9 to 2.9 to 2.9 to 2.9 to 2.9 to 2.9 to 2.9 to 2.9 to 2.9 to 2.9 to 2.9 to 2.9 to Boise Area: 208.334.4957

Monday thru Friday from 8:00am – 5:00 pm (MST)